# **ANLEITUNG Open Broadcaster Software Studio** ZUR AUFNAHME IHRER LEHRVERANSTALTUNG

# **RUB**

Diese Anleitung unterstützt Sie bei der Installation und Einrichtung der Software "OBS Studio" zur selbständigen Aufzeichnung Ihrer Veranstaltung.

# **Inhaltsverzeichnis**

- 1. Installation von "OBS Studio"
- 2. Einrichten der Grundeinstellungen für "OBS Studio"
- 3. Einrichten der Aufzeichnungs-Methodik (Screencast, Vodcast, Picture in Picture)
	- 3.1. Screencast
	- 3.2. Vodcast
	- 3.3. Picture in Picture
	- 3.4. Audioeinstellungen (für alle Aufzeichnungsmethoden)
- 4. Aufzeichnung Ihrer Veranstaltung
- 5. Weitere Einstellungsmöglichkeiten
	- 5.1. Allgemeines
	- 5.2. Externes Mikrofon

# **1.** Installation von "OBS Studio"

- Öffnen Sie die Seite **https://obsproject.com/de/download**
- Wählen Sie durch Klicken auf das entsprechende Symbol Ihr Betriebssystem aus (Windows, Apple, Ubuntu Linux; **hier: Windows**).

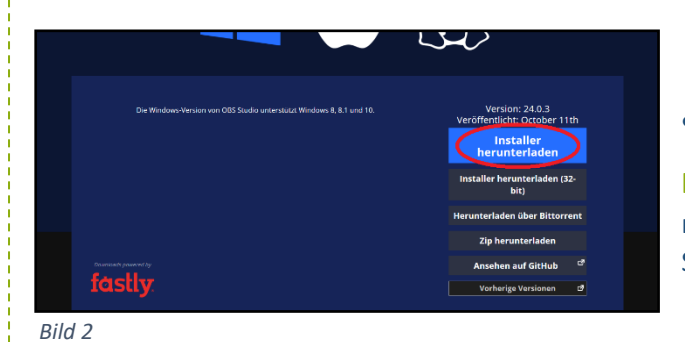

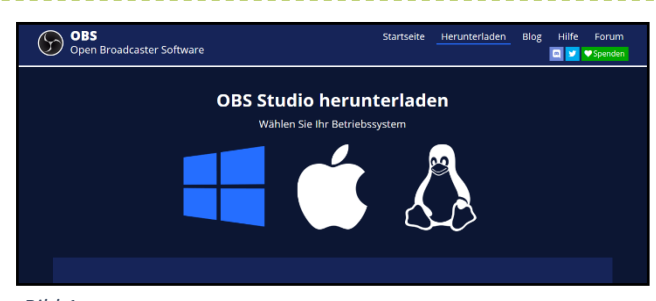

*Bild 1*

• Laden Sie sich die Installationsdatei herunter.

**Hinweis:** Hier wird die 64-bit Version gewählt! Sollten Sie einen PC mit einer 32-bit Architektur besitzen, wählen Sie die Schaltfläche "Installer herunterladen (32-bit)".

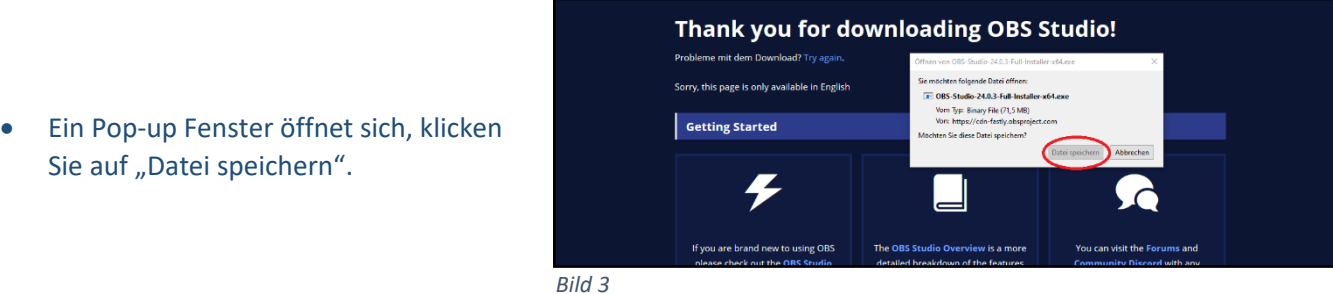

- Öffnen Sie den Download-Ordner und starten Sie die Installation durch Doppelklick auf die Installationsdatei.
- Ein weiteres Pop-up Fenster öffnet sich: Die Benutzerkontensteuerung fragt, ob Sie mit der durch die App vorgenommenen Änderungen an Ihrem Gerät einverstanden sind. Bestätigen Sie mit "Ja".
- OBS Studio Setup öffnet sich. Wählen Sie die Einstellungen wie folgt:

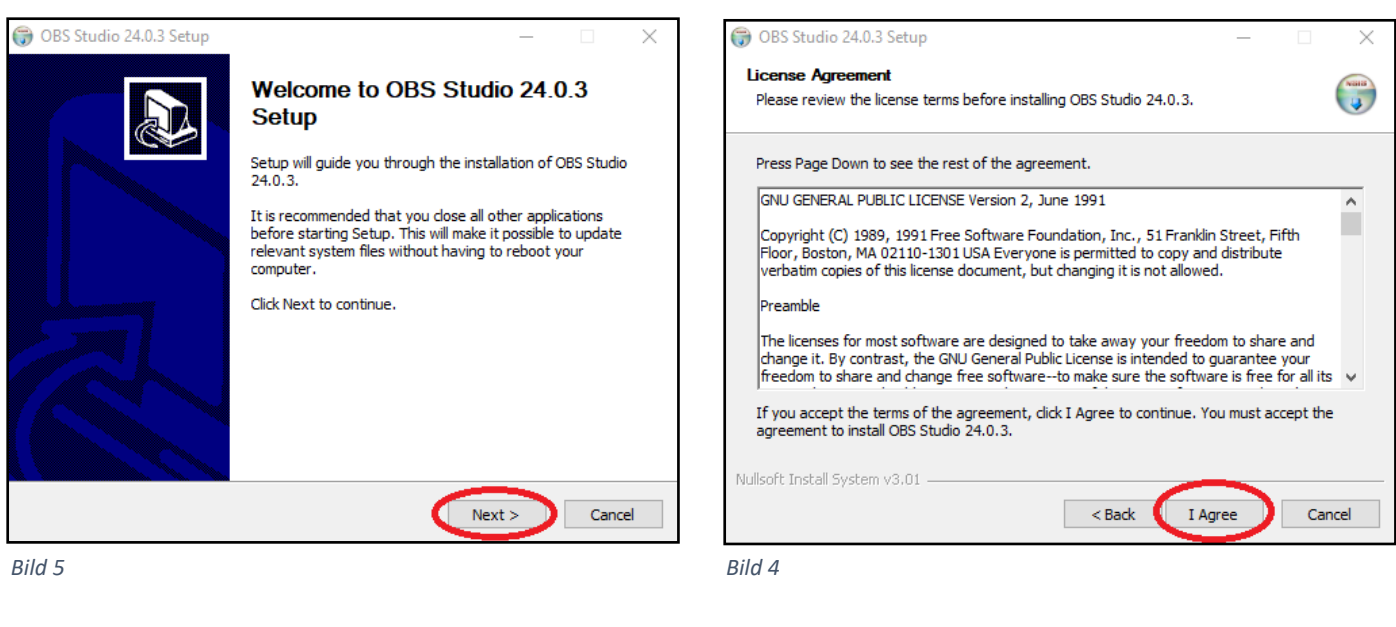

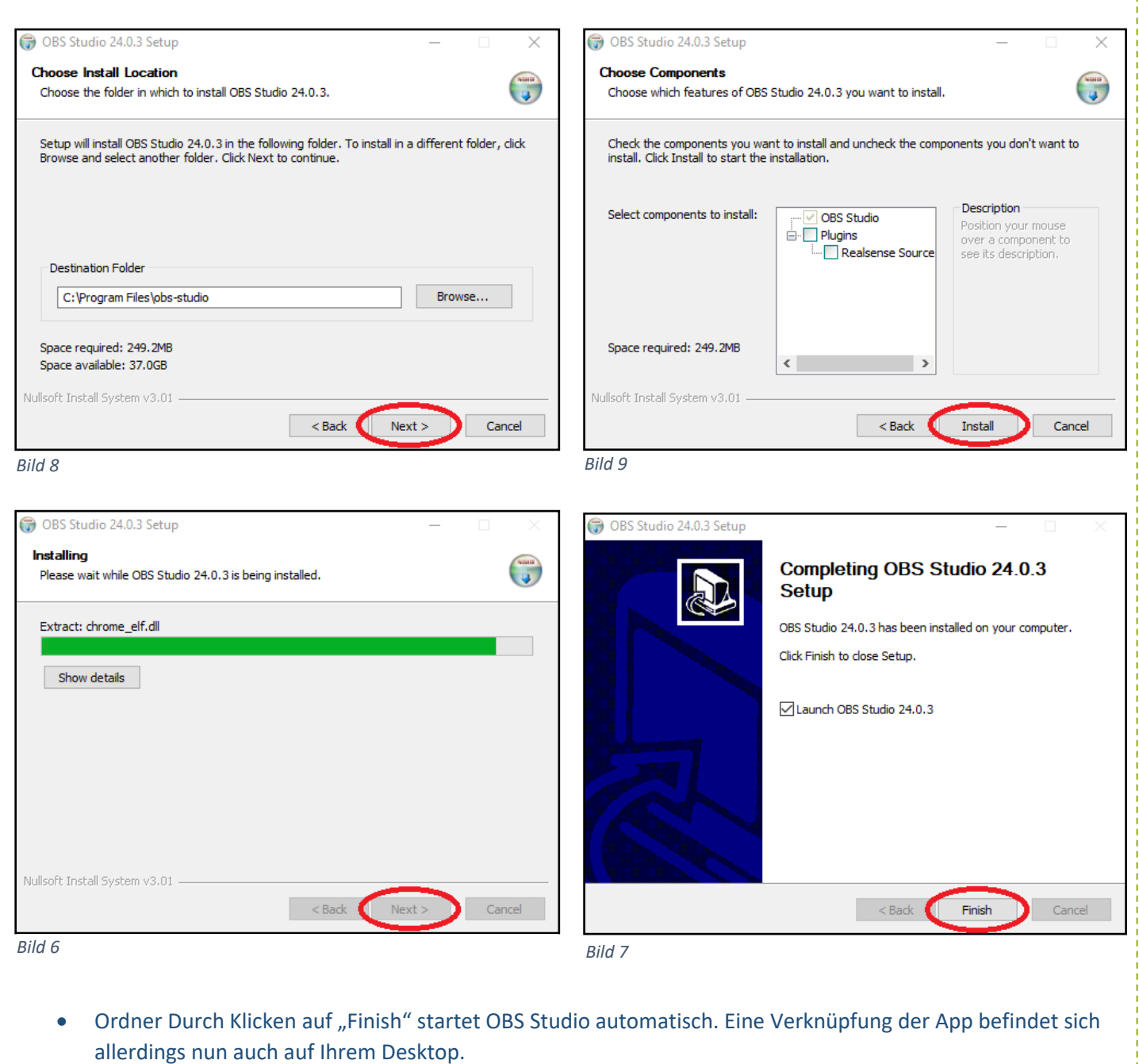

\_\_\_\_\_\_\_\_\_\_\_\_\_\_\_\_\_\_\_\_\_\_\_\_

Ĩ,

 $\pm$   $\pm$   $\pm$ 

Die Installation ist abgeschlossen. Nehmen Sie bitte nun grundlegende Einstellungen im folgenden Kapitel vor.

<u>. . . . . . . . . . . . . .</u>

\_\_\_\_\_\_\_\_\_\_\_\_\_\_\_\_\_\_\_\_\_

# 2. Einrichten der Grundeinstellungen für "OBS Studio"

- Wenn Sie OBS Studios das erste Mal starten, wird Ihnen der Autokonfigurationsassistent vorgeschlagen. Bestätigen Sie diesen mit "Ja". (Falls dieser nicht vorgeschlagen wird, können Sie ihn unter "Werkzeuge" -> "Autokonfigurationsassistent" selber aufrufen)
- Der Assistent öffnet sich. Wählen Sie die Einstellungen wie folgt:

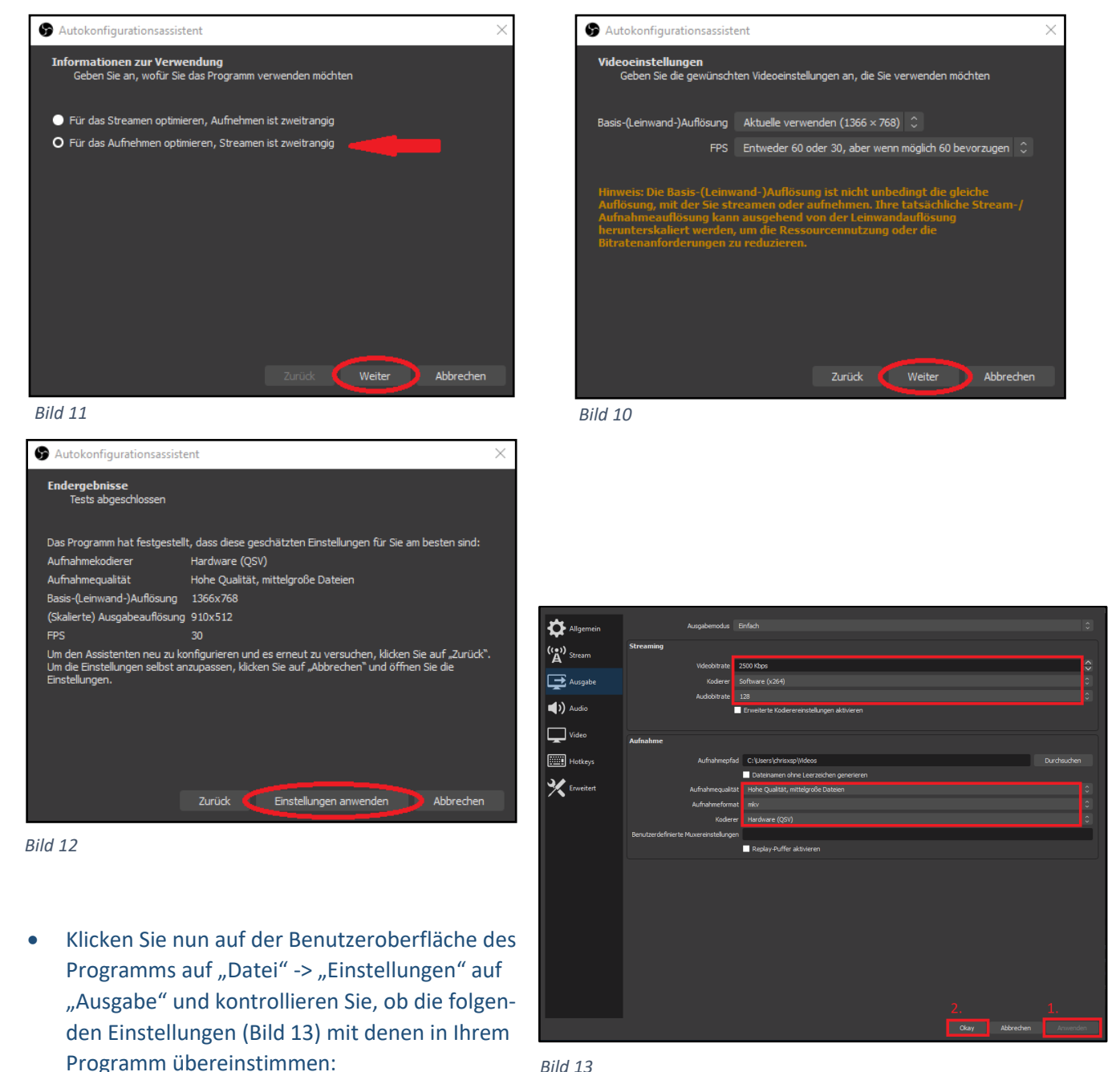

```
Bild 13
```
## **Achtung:**

Eine Aufzeichnung mit 2500 Kdps benötigt bei einer 90-minütigen Picture in Picture Aufzeichnung ca. 550 MB Speicherplatz (Screencast und Vodcast benötigen weniger).

Die grundsätzliche Einstellung der Software ist abgeschlossen. Nun können Sie im folgenden Kapitel Ihre Aufzeichnungsmethode einrichten.

**3. Einrichten der Aufzeichnungs-Methodik (Screencast, Vodcast, Picture in Picture)**

# **3.1. Screencast**

• Für die Aufzeichnung Ihres Bildschirms benötigen Sie lediglich eine Aufzeichnungsquelle. Gehen Sie dazu wie folgt vor:

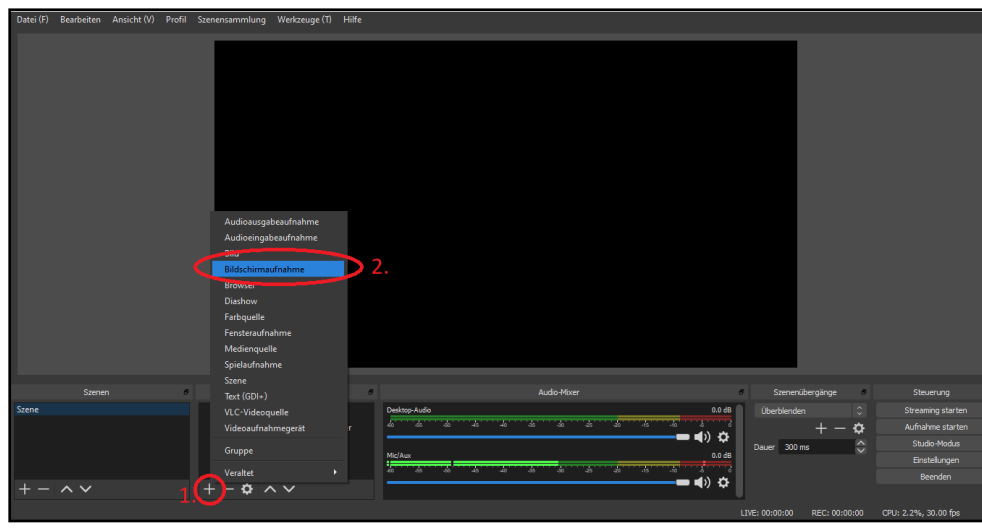

• Wählen Sie eine neue Quelle (+ Symbol) und Bildschirmaufnahme aus und benennen diese im aufrufenden Fenster unter "Neu erstellen": "Bildschirmaufnahme". Bestätigen Sie das Fenster mit "Okay".

*Bild 14*

Bestätigen Sie anschließend das nächste sich öffnenden Fenster mit "Okay".

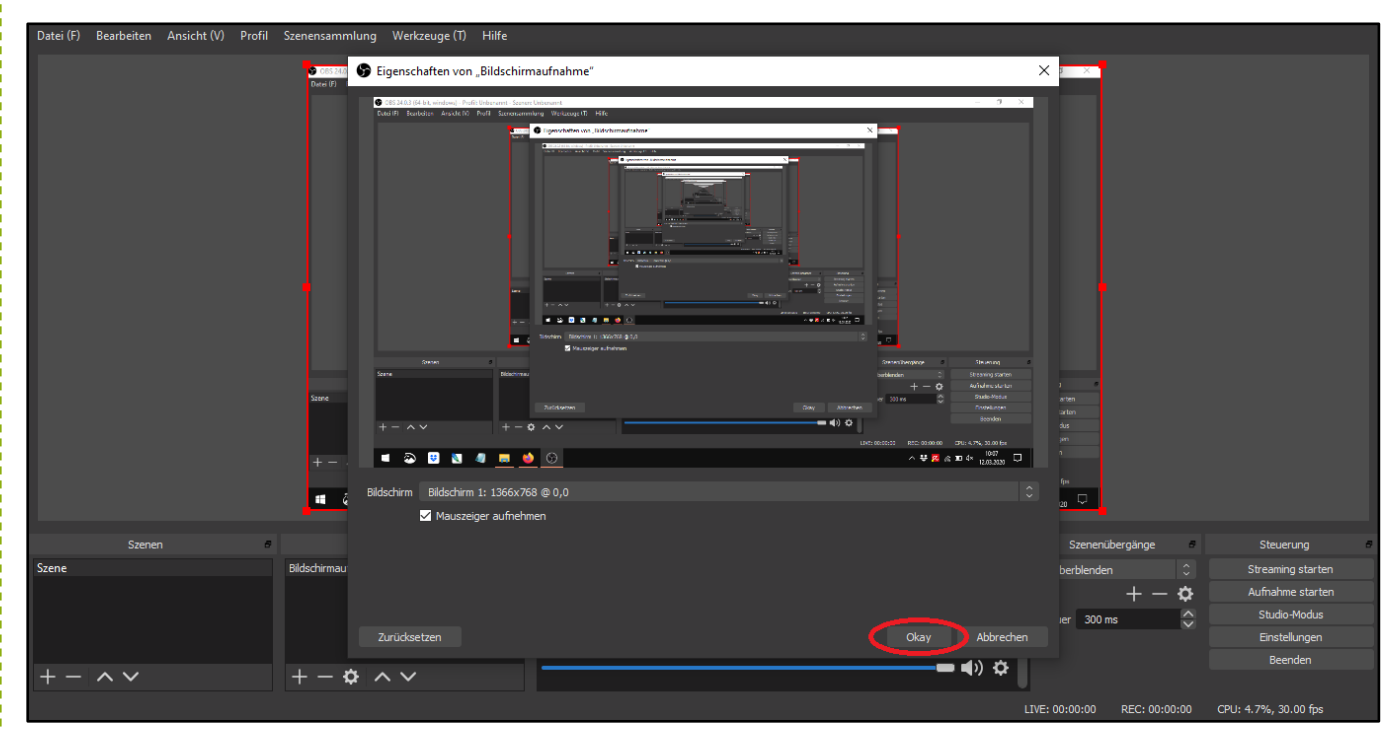

*Bild 15*

# **Achtung:**

Sollten Sie nach der Auswahl keine Vorschau des abgefilmten Bildschirms sehen können, liegt dies möglicherweise an zwei verbauten Grafikkarten in Ihrem PC. Um dieses Problem auszuschließen, deaktivieren Sie bitte im Geräte-Manager Ihres Windows Rechners eine Grafikkarte. Sie können die Deaktivierung jeder Zeit rückgängig machen.

• Falls die rotumrandete Live-Wiedergabe des Bildschirmes nicht den gesamten Bereich 2 ausfüllt, ziehen Sie den rotumrandeten Kasten zum unteren rechten Eckpunkt des Bereichs 2. So wird der gesamte Bildschirm abgefilmt. *Bild 16*

• Klicken Sie nun auf das gräulich geöffnete Schloss-Symbol neben Ihrer erstellten Quelle "Bildschirmaufnahme", um eine versehentliche Änderung des Aufnahme-Ausschnitts zu vermeiden. Das Symbol ist nun weiß und es wird ein verschlossenes Schloss dargestellt.

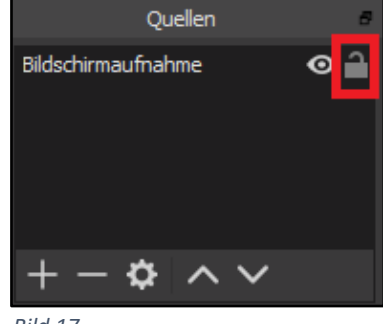

#### *Bild 17*

## **3.2. Vodcast**

- Für die Aufzeichnung Ihrer Person benötigen Sie lediglich eine Aufzeichnungsquelle. Gehen Sie vor, wie unter "Screencast" beschreiben mit den folgenden Änderungen:
- Bei der Auswahl der neuen Quelle wählen Sie statt Bildschirmaufnahme bitte Videoaufnahmegerät und benennen diese auch so.
- In dem sich öffnenden Fenster können Sie die Vorschau (1. Punkt) Ihrer Kamera sehen. Wählen Sie die gewünschte Aufzeichnungsquelle (Auswahl bei mehreren angeschlossenen Kameras) aus dem Drop-down-Menü (2. Punkt) und bestätigen anschließend mit "Okay".

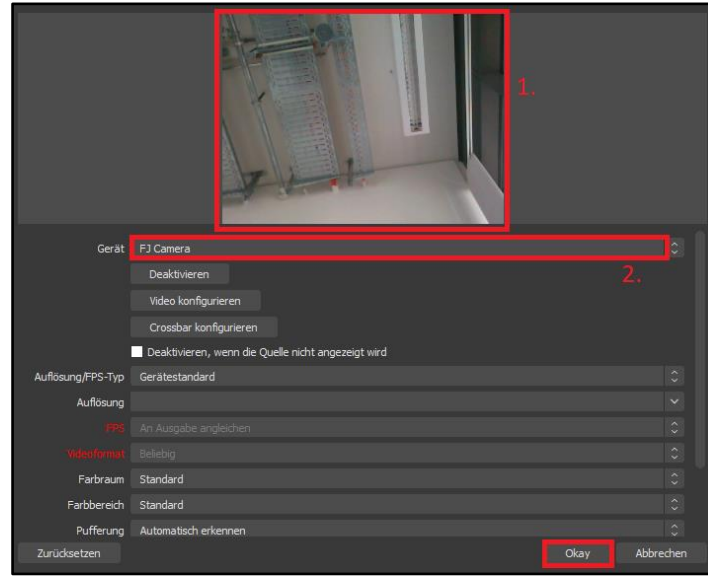

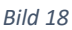

- Falls die Kamera nicht den kompletten Bereich 2 (Bild 16) ausfüllen kann, verschieben Sie den Ausschnitt so, dass sich zu beiden Seiten Ihres Kamerabildes zwei gleichgroße schwarze Balken ergeben. Alternativ können Sie auch ein Bild (z.B. Corporate Design der RUB) einfügen. Die Beschreibung dazu finden Sie unter der Anleitung für Picture in Picture. Durch die Schlossverriegelung sichern Sie Ihren gewählten Ausschnitt.
- Bitte deaktivieren Sie das Mikrofon des Videoaufnahmegerätes mit einem Klick auf das Lautsprecher Symbol (Bild 19, 2. Punkt). Das Symbol wird nun rot dargestellt.

# **3.3. Picture in Picture**

- Für die Aufzeichnung Ihrer Person und des Bildschirms benötigen Sie zwei Aufzeichnungsquellen. Dazu führen Sie die Beschreibung von Screencast und Vodcast durch. Anschließend wählen Sie den gewünschten Ausschnitt der Bildschirm- und Personenkamera. Es ergeben sich schwarze Balken, die Sie mit einem Hintergrundbild ausfüllen können.
- Zum Einfügen eines Hintergrundbildes gehen Sie wie folgt vor (vorgehen wie bei Screencast):

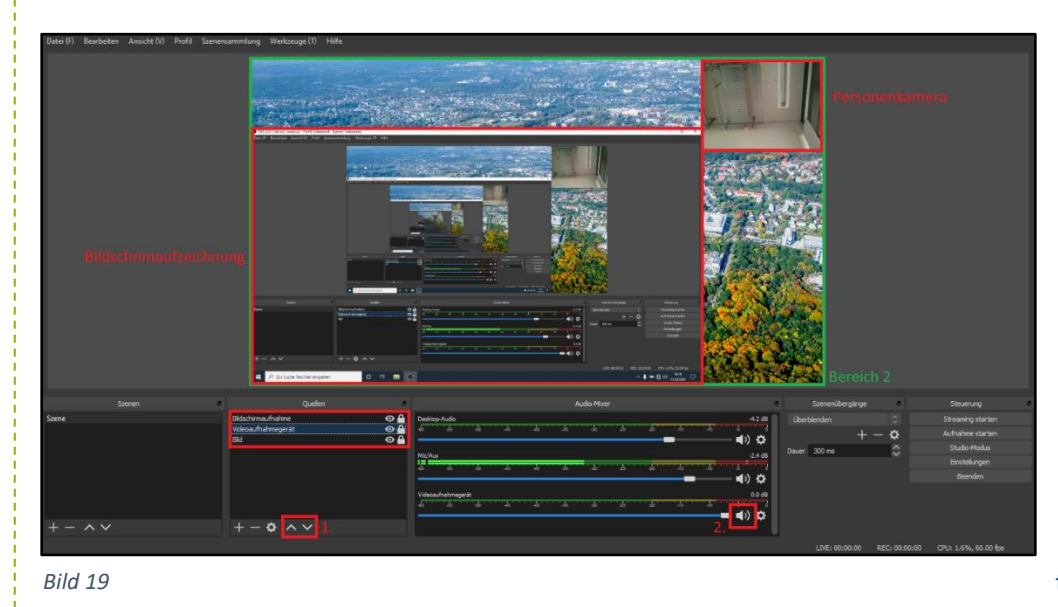

• Bei der Auswahl der neuen Quelle wählen Sie Bild und benennen dieses auch so. Nach der Bestätigung mit "Okay" durchsuchen Sie Ihren Computer und wählen das gewünschte Bild aus. Wenn das Bild in der Vorschau erscheint, können Sie auf "Okay" klicken.

• Passen Sie die Bildgröße an den Bereich 2 (Bild 19) an, um das Bild als Hintergrund zu nutzen. Eine Anpassung des Seitenverhältnises kann hier notwendig sein.

- Nun müssen Sie die Hierarchie der drei Quellen festlegen. Wählen Sie dazu in der Liste die "Bildschirm- und Videoaufnahme" aus und verschieben diese über die Pfeiltasten (Punkt 1) über die Quelle "Bild". Die Benutzeroberfläche sollte nun wie in Bild 19 aussehen.
- Bitte deaktivieren Sie das Mikrofon des Videoaufnahmegerätes mit einem Klick auf das Lautsprecher Symbol (2. Punkt). Das Symbol wird nun rot dargestellt.

# **3.4. Audioeinstellungen (für alle Aufzeichnungsmethoden)**

• Der 1. Bereich ist der Ton, der von Ihrem Rechner durch Medienquellen verursacht wird, wenn Sie z.B. ein Video abspielen. Der 2. Bereich ist das gewählte Mikrofon, mit dem Sie sich aufnehmen. Der 3. Bereich existiert nur, wenn Sie eine Vodcast oder Picture in Picture Aufzeichnung durchführen.

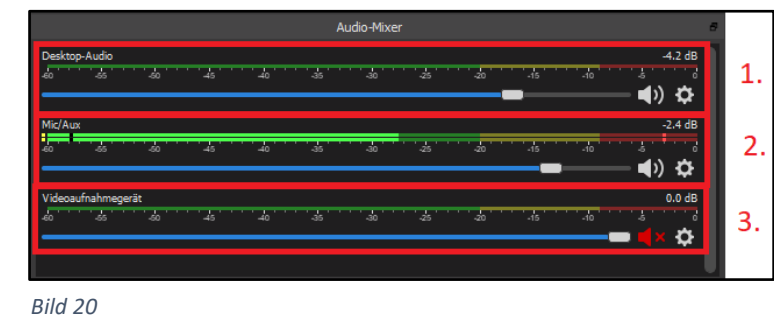

- Die Lautstärke kann über den jeweiligen Regler unter dem Pegel der Audioquelle eingestellt werden (Ausschlag sollte immer im grünen Bereich sein).
- Der Audioeingang ist von "OBS Studio" voreingestellt (internes Laptop-Mikrofon). Sollten Sie keinen Pegelausschlag erkennen können oder wollen das Mikrofon wechseln, so müssen Sie die Quelle einstellen. (s. Abschnitt "Weitere Einstellungsmöglichkeiten" unter "Externes Mikrofon")

Ihre Aufzeichnungsmethode haben Sie nun erfolgreich einrichtet. Nun können Sie eine Aufnahme starten. Folgen Sie dazu den Anweisungen im folgenden Kapitel.

# **Hinweis:**

Es wird nur das aufgezeichnet, was im Bereich 2 (Bild 16/19) abgebildet wird.

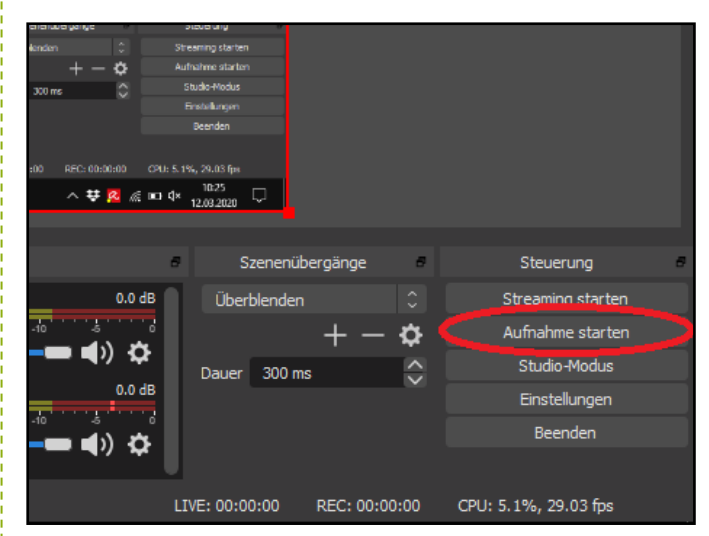

*Bild 21*

- Möchten Sie die Aufzeichnung pausieren, klicken Sie auf den kleinen Pause-Button.
- Klicken Sie zum Fortfahren wieder auf den Pause-Button.

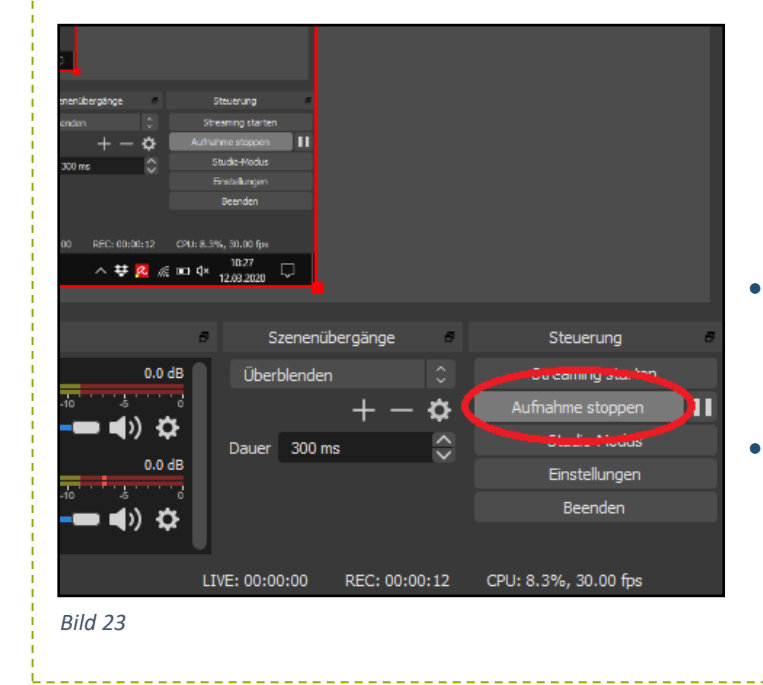

- Klicken Sie unten rechts auf "Aufnahme starten".
- Sie können "OBS Studio" nun minimieren und Ihre Vorlesung halten.

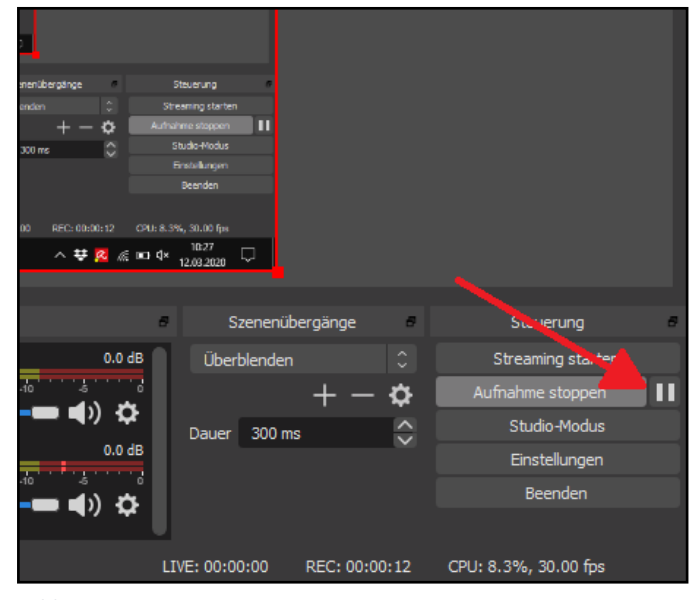

*Bild 22*

- Zum Beenden der Aufzeichnung, klicken Sie auf "Aufnahme stoppen".
- Die Aufzeichnung wird automatisch unter "Videos" gespeichert.

# **5. Weitere Einstellungsmöglichkeiten**

# **5.1. Allgemeines**

• Unter den Einstellungen können noch weitere Änderungen zu Speicherort ("Ausgabe"), Auflösung ("Video") oder Shortcuts ("Hotkeys") vorgenommen werden.

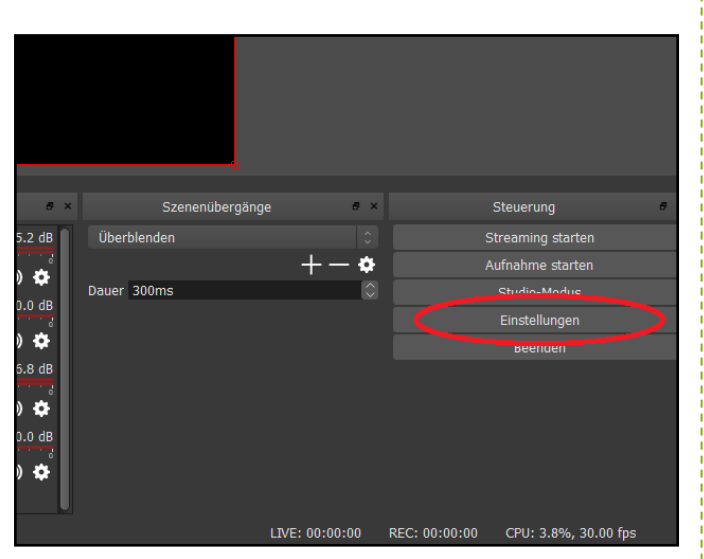

*Bild 24*

# **5.2. Externes Mikrofon**

Durch Nutzung eines Headsets, Ansteckmikrofons oder Tischmikrofons erhöhen Sie die Qualität Ihrer Tonaufnahme.

- $+-\phi \wedge \phi$
- Schließen Sie dazu Ihr Mikrofon an den PC an.

*Bild 25*

In "OBS Studio" ändern Sie nun den Audioeingang (wenn nicht schon automatisch geschehen) durch Klicken auf das Zahnrad-Symbol und Eigenschaften.

• Wählen Sie das gewünschte Gerät und bestätigen Sie mit "Okay".

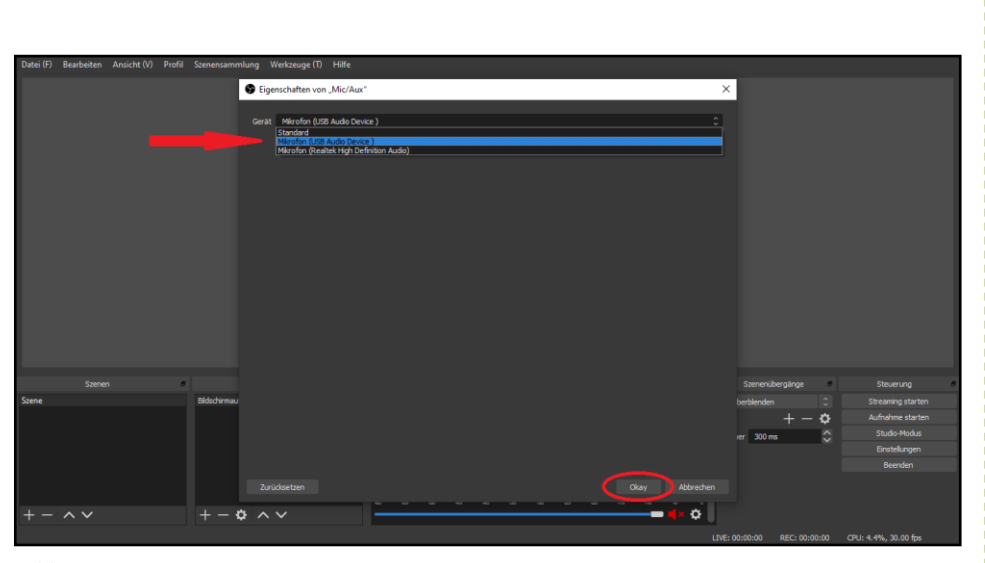

*Bild 26*

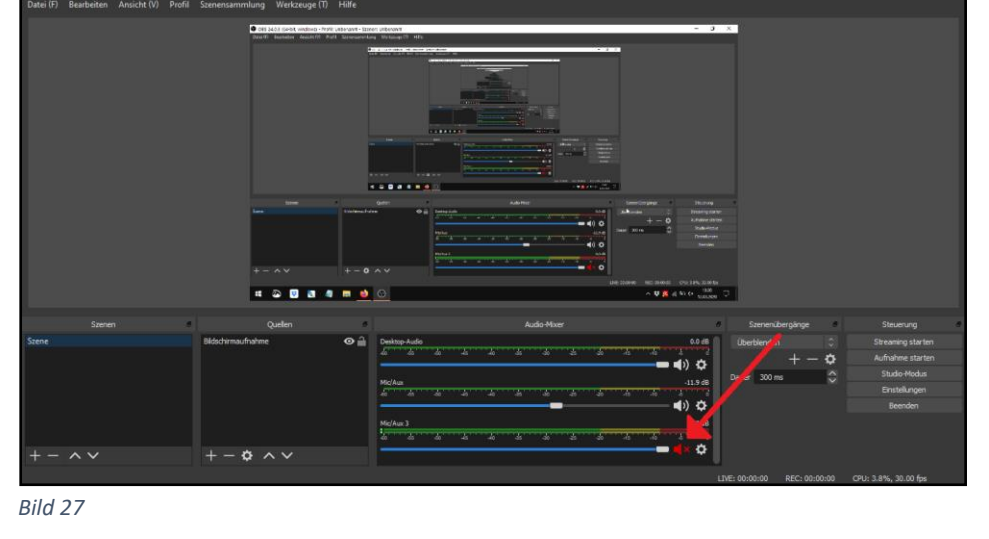

• Stellen Sie falls nötig den jetzt entstandenen dritten Audioeingang stumm.